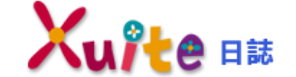

# [軟體使用教學](https://blog.xuite.net/yh96301/blog)

本教學網站以介紹免費或自由軟體,且具有中文介面為主,以商業軟體為輔。所介紹的軟體安 裝與操作步驟力求詳盡,適合初學者自己依照步驟自行學習。

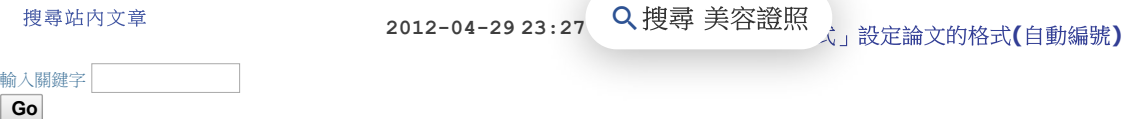

[文書資料處理與轉換](http://blog.xuite.net/yh96301/blog/?st=c&w=1954937&p=1) 176757

### 相簿秀圖機

[PhotoCap](https://blog.xuite.net/yh96301/blog?st=c&p=1&w=1771313) [影像處理](https://blog.xuite.net/yh96301/blog?st=c&p=1&w=3340519) [影音播放](https://blog.xuite.net/yh96301/blog?st=c&p=1&w=5698180) [字幕製作與編輯](https://blog.xuite.net/yh96301/blog?st=c&p=1&w=10608402) [影音編輯與轉換](https://blog.xuite.net/yh96301/blog?st=c&p=1&w=724741) E [樂譜製作](https://blog.xuite.net/yh96301/blog?st=c&p=1&w=10542764) [瀏覽器](https://blog.xuite.net/yh96301/blog?st=c&p=1&w=1763489) [部落格](https://blog.xuite.net/yh96301/blog?st=c&p=1&w=1771015) [系統](https://blog.xuite.net/yh96301/blog?st=c&p=1&w=1771314) [硬體偵測](https://blog.xuite.net/yh96301/blog?st=c&p=1&w=10354153) [Windows 8](https://blog.xuite.net/yh96301/blog?st=c&p=1&w=3100730) [Windows 10](https://blog.xuite.net/yh96301/blog?st=c&p=1&w=7382280) [Windows Server](https://blog.xuite.net/yh96301/blog?st=c&p=1&w=11016278)

[Linux](https://blog.xuite.net/yh96301/blog?st=c&p=1&w=2351341) [防毒軟體](https://blog.xuite.net/yh96301/blog?st=c&p=1&w=2074587) [光碟燒錄與複製](https://blog.xuite.net/yh96301/blog?st=c&p=1&w=1812894) [壓縮與解壓縮](https://blog.xuite.net/yh96301/blog?st=c&p=1&w=1842600)

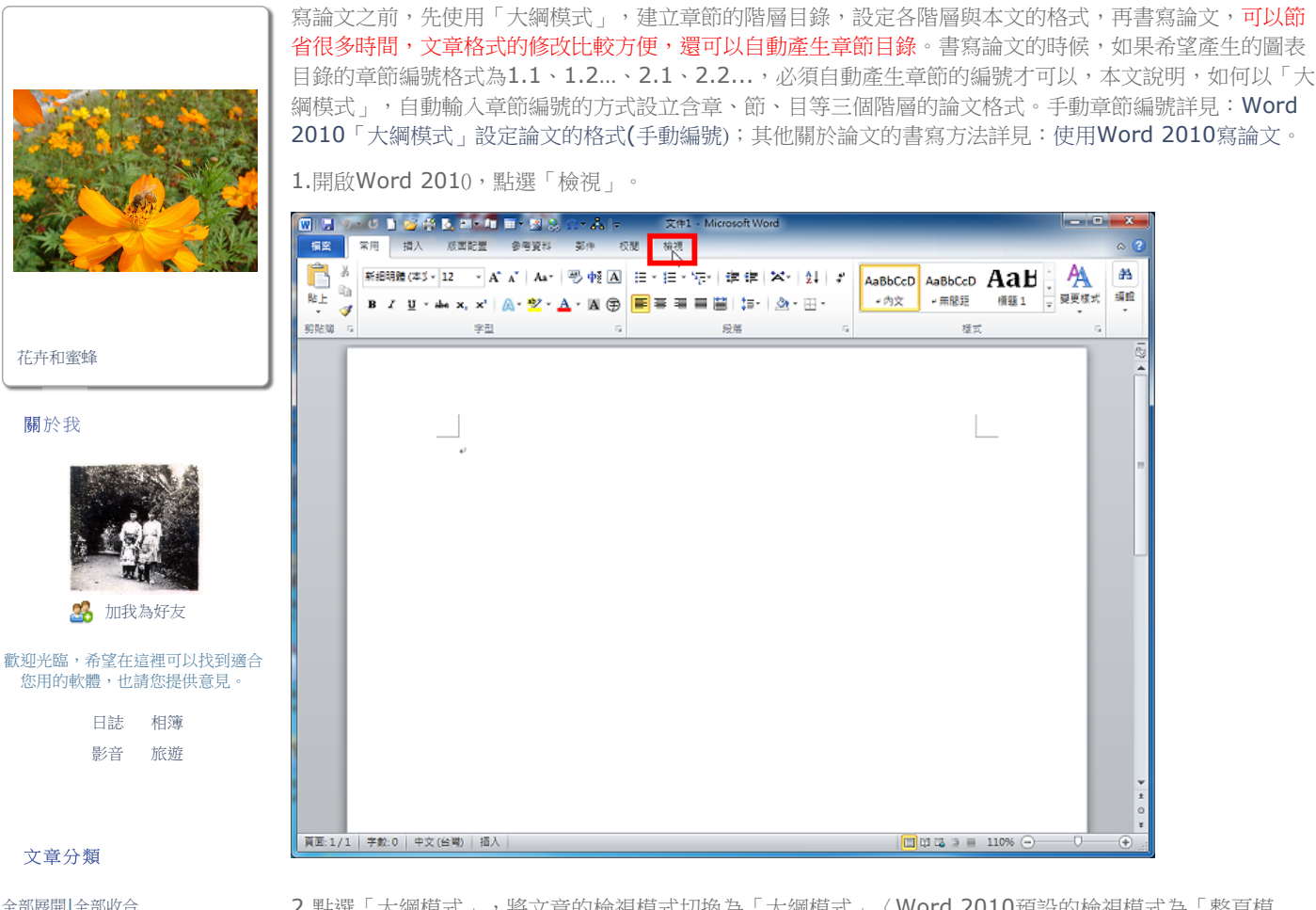

2.點選「大綱模式」,將文章的檢視模式切換為「大綱模式」〈Word 2010預設的檢視模式為「整頁模 式」〉。

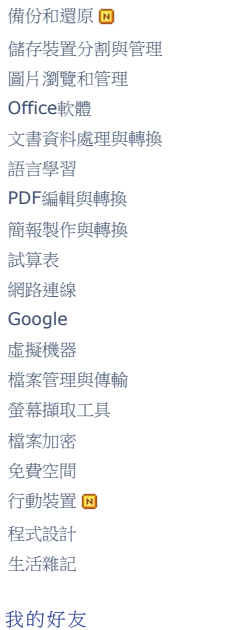

好友列表

## 最新文章

 $\mathcal{D}$ [免費系統監控程式](https://blog.xuite.net/yh96301/blog/432610279)Wise System Monitor

 $\overline{\mathbf{v}}$ 

- $\mathcal{S}$ 系統優化軟體[Wise Care 365](https://blog.xuite.net/yh96301/blog/321842065) Pro免費下載
- $\Diamond$ 電腦版LINE[通訊軟體](https://blog.xuite.net/yh96301/blog/241688458)
- $\hat{z}$ 免費擷取MKV字幕、音軌與影片 的軟體[Inviska MKV Extract](https://blog.xuite.net/yh96301/blog/569015021)
- $\mathcal{D}$ 免費擷取MKV影片字幕、音軌與 視訊的軟體[gMKVExtractGUI](https://blog.xuite.net/yh96301/blog/536668211)
- $\mathcal{D}$ [免費影片合併與分割程式](https://blog.xuite.net/yh96301/blog/173631505) MKVToolNix
- $\mathcal{D}$ [Acronis True Image 2019](https://blog.xuite.net/yh96301/blog/309860154)使用 開機隨身碟還原Windows 10
- $\mathcal{D}$ [Acronis True Image 2019](https://blog.xuite.net/yh96301/blog/55008692)製作 開機隨身碟
- $\mathcal{D}$ [Acronis True Image 2019](https://blog.xuite.net/yh96301/blog/56331216)複製 磁碟
- $\mathcal{S}$ [Acronis True Image 2019](https://blog.xuite.net/yh96301/blog/56304691)還原 Windows 10

# 參觀人次統計

今日人氣: 13721 累積人氣: 82284164

### 最新回應

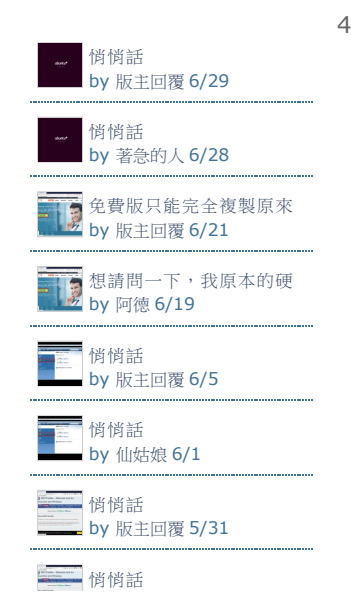

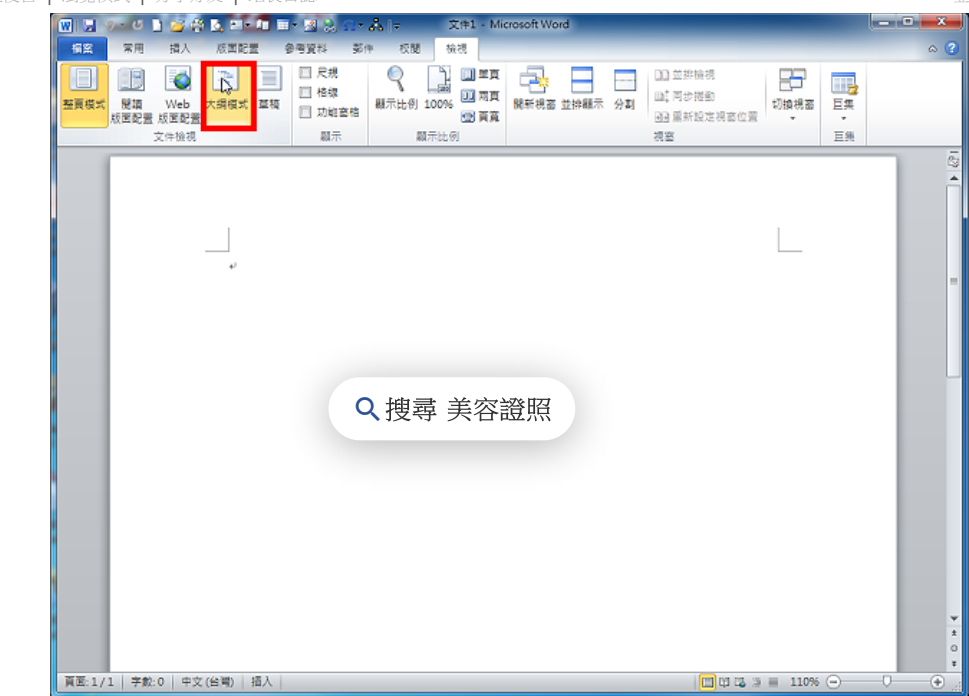

3.「大綱模式」,預設為9個階層和本文,如下圖所示。

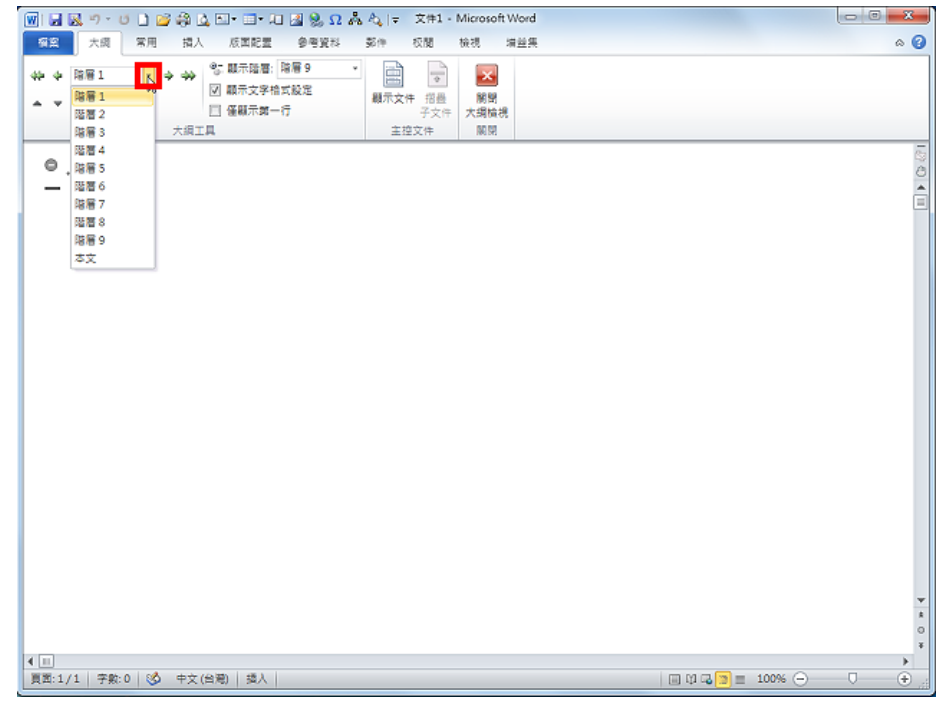

4.切換到「常用」的索引標籤,點選「多層次清單」,選擇適合的清單樣式。

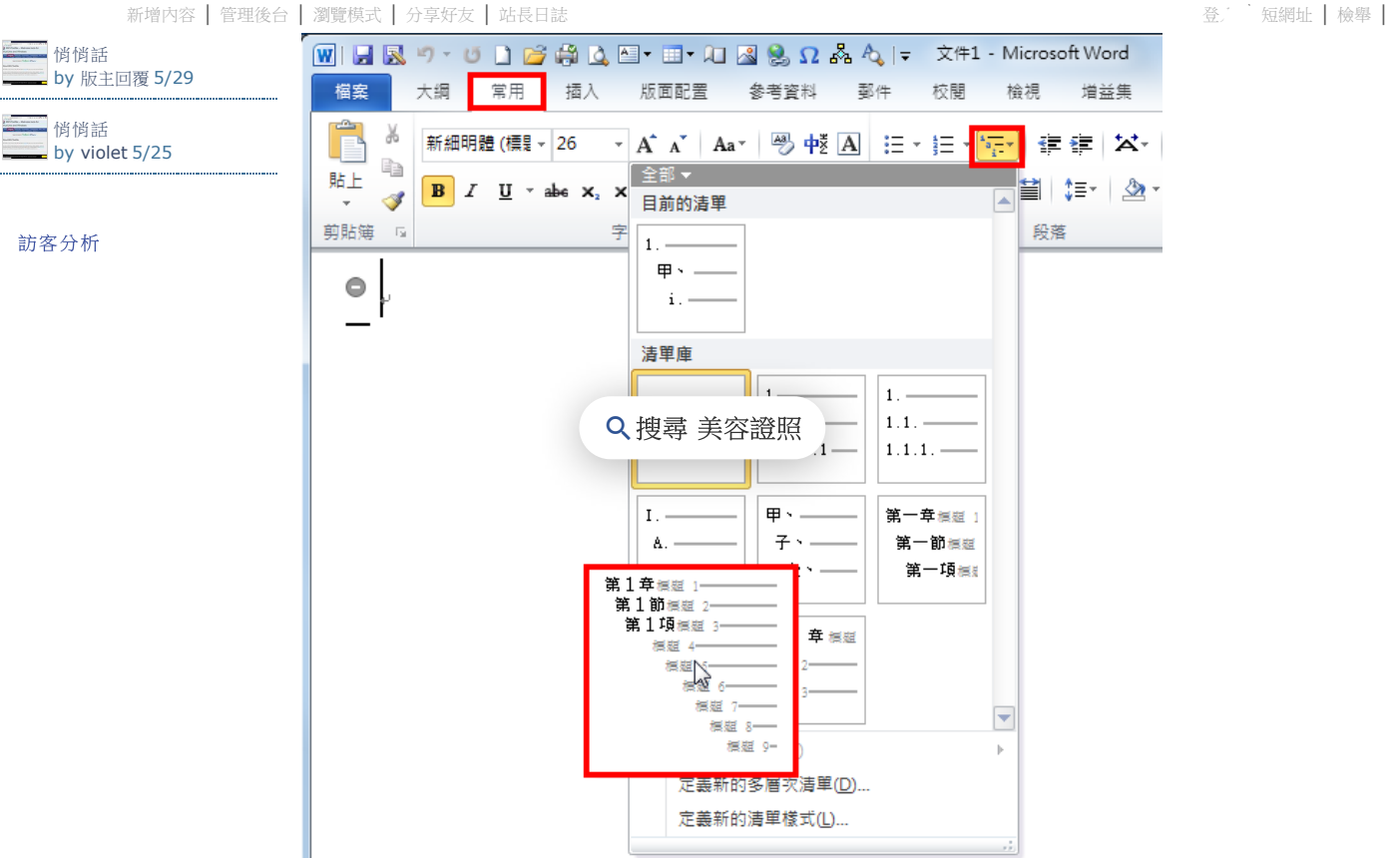

5.如下圖所示,已經自動產生「第1章」的目錄編號,點選「大綱」,切換到「大綱」索引標籤,準備編輯目 [錄階層。](http://blog.xuite.net/yh96301/blog/60031992)

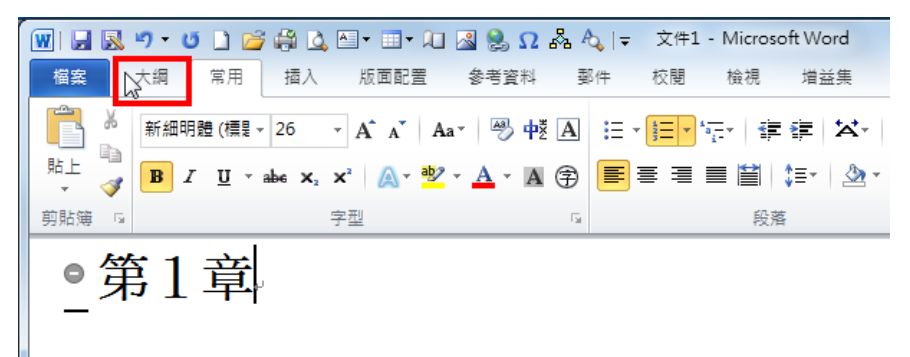

6.按鍵盤的「Enter」鍵換行,會自動產生「第2章」的目錄編號,如下圖所示。

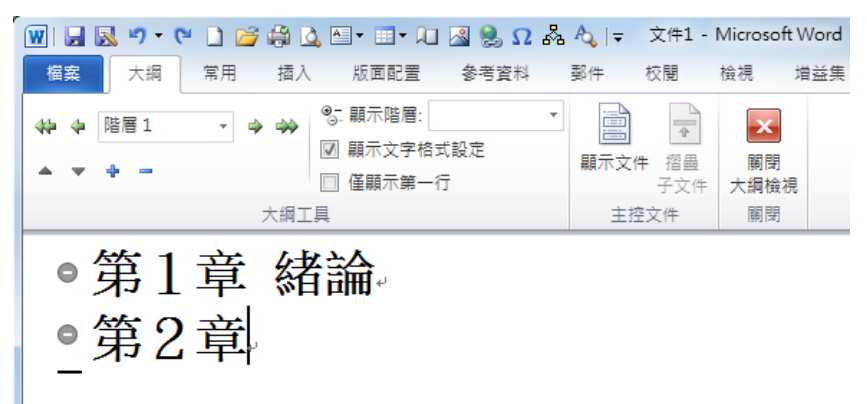

7.點選「降階〈向右的方向箭頭〉」的按鈕,縣階層降階。利用升降階層的功能,可以隨時調整文章的階層 目錄。

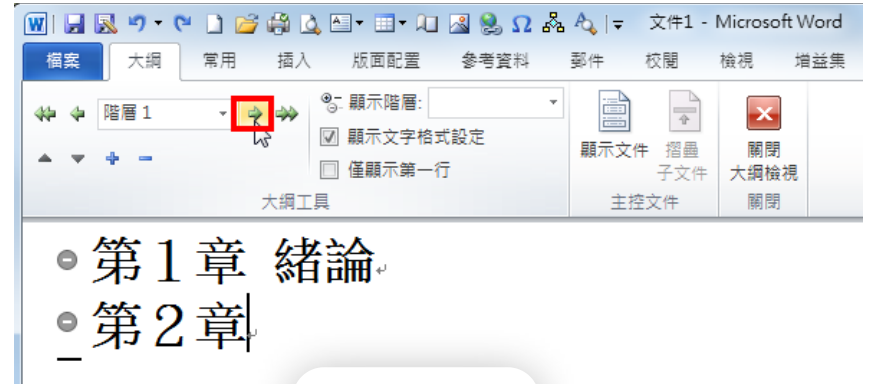

搜尋 [美容證照](http://linkspot.adsinstant.com/?p=%E7%BE%8E%E5%AE%B9%E8%AD%89%E7%85%A7&Partner=xuite)

8.已經降階「階層2」,名稱自動更以為「宋1即」;按鍵盤的「Enter」換行,自動產生「第2節」的編號。

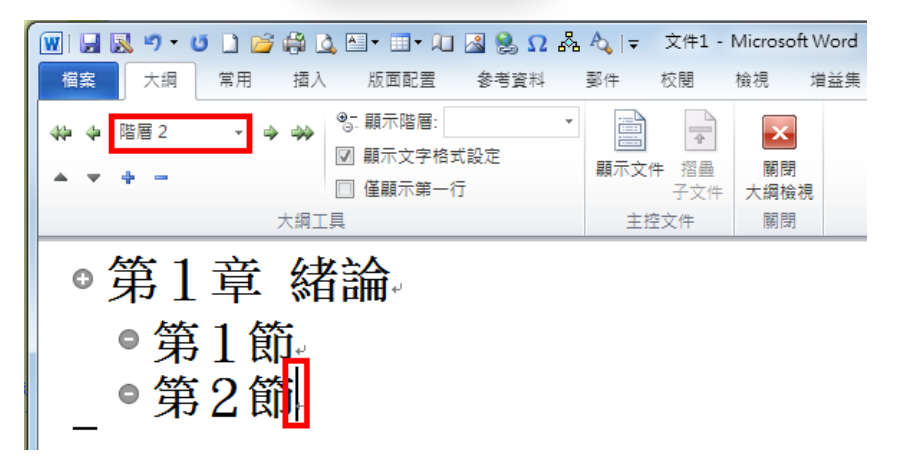

9.[點選「](http://blog.xuite.net/yh96301/blog/60031992)降階〈向右的方向箭頭〉」的按鈕,將階層降階。

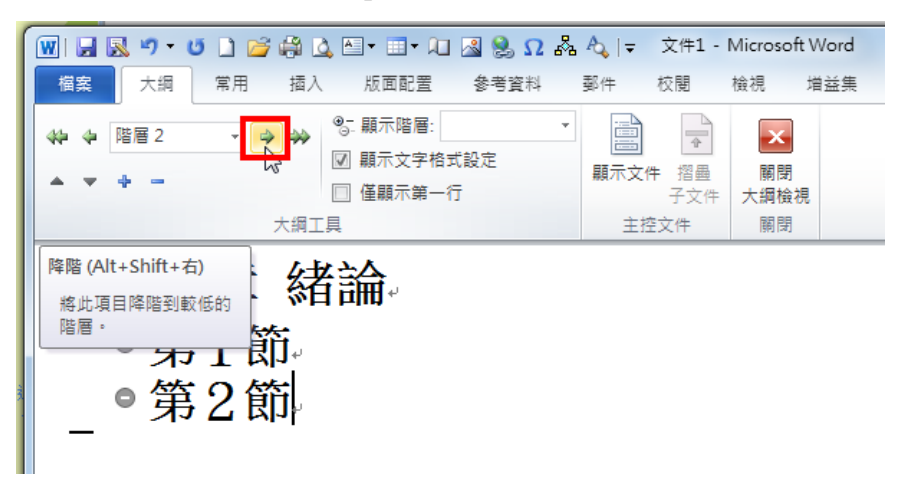

10.已經降階「階層3」,名稱自動更改為「第1項」。

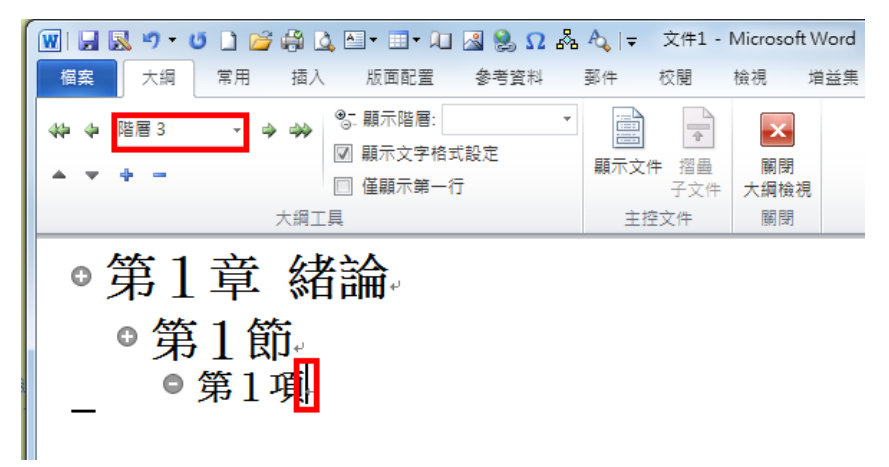

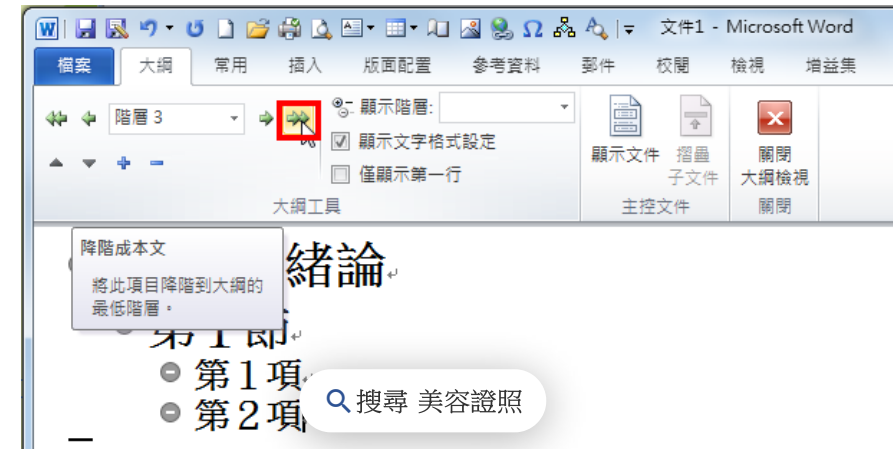

12.已經降階為「本文」,如下圖所示。

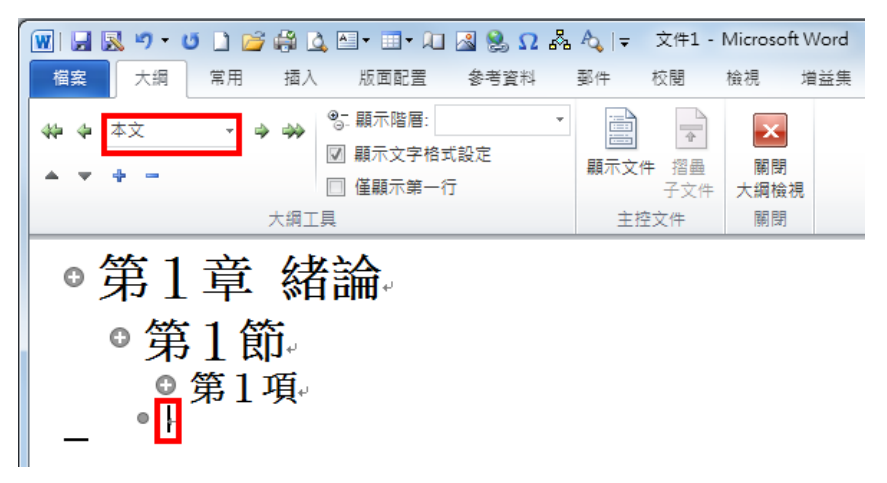

13.[按鍵盤](http://blog.xuite.net/yh96301/blog/60031992)的「Enter」鍵換行,按「升階」的按鈕,將本文升級為「階層3」。

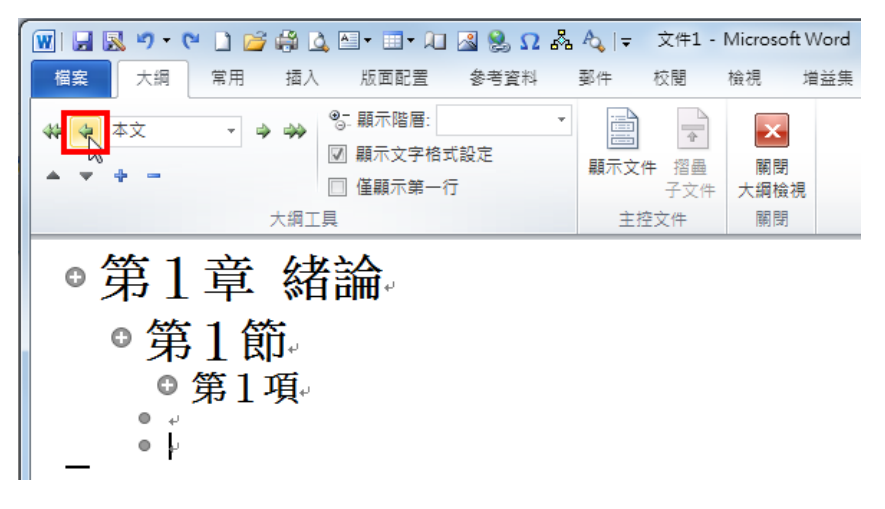

14.已經升級為「階層3」,

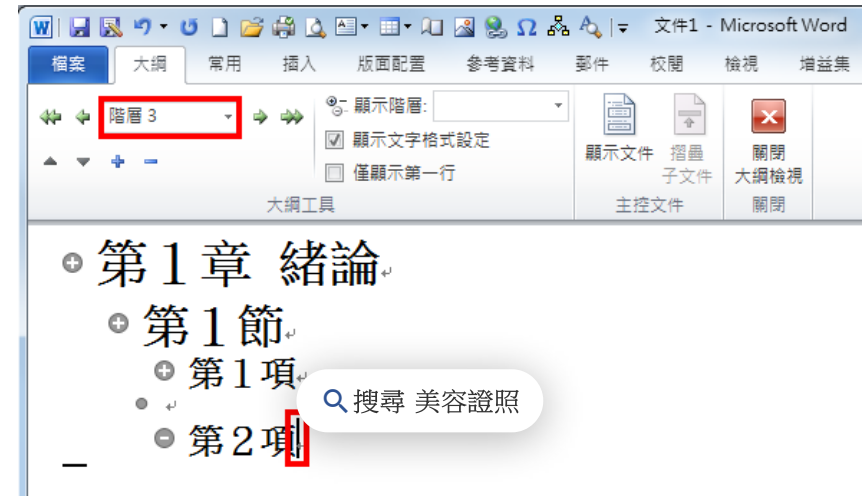

15.按鍵盤的「Enter」鍵換行,按「降階」的按鈕,將「階層3」降級為「本文」。

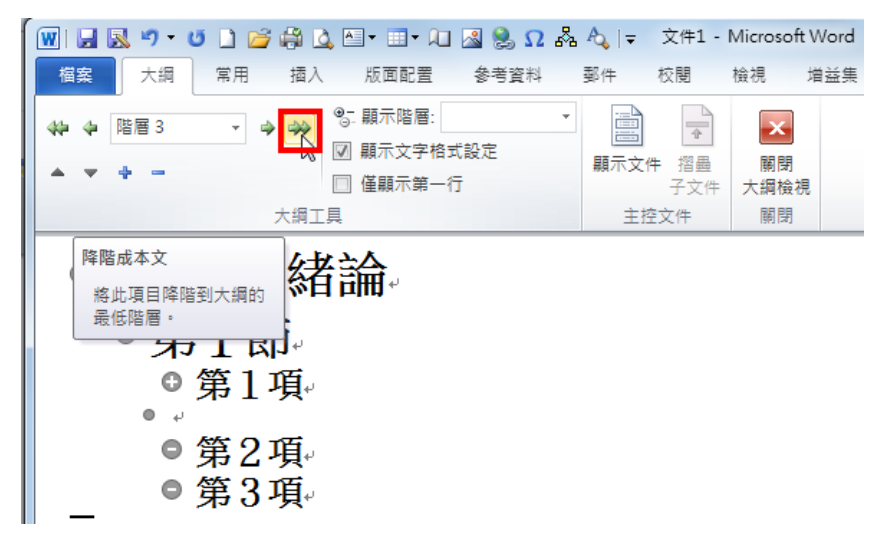

16.[已經降](http://blog.xuite.net/yh96301/blog/60031992)階文「本文」,如下圖所示;按鍵盤的「Enter」鍵換行。

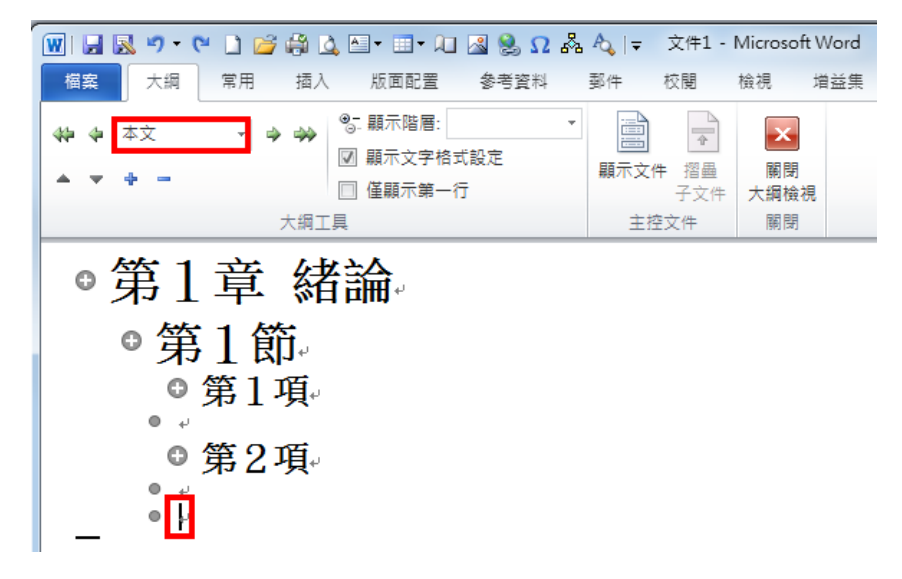

17.因為論文格式每一個章節都一樣,選取並複製「第一節」以下的目錄。

[新增內容](https://redir.xuite.net/redir/xuite/xui/toptoolbar/add_content/blog%5E//blog.xuite.net/_my2/redir_article_post.php?bid=815913) │ [管理後台](https://redir.xuite.net/redir/xuite/xui/toptoolbar/my2/blog%5E//blog.xuite.net/_my2/redir_article_post.php?bid=815913&target=index) │ [瀏覽模式](javascript:void(0)) │ [分享好友](javascript:void(0)) │ [站長日誌](https://redir.xuite.net/redir/xuite/xui/toptoolbar/admin_blog/blog%5E//blog.xuite.net/xuite.net/xuite) [登入](https://redir.xuite.net/redir/xuite/xui/toptoolbar/login/blog%5E//blog.xuite.net/_members/login.php?furl=https%3A%2F%2Fblog.xuite.net%2Fyh96301%2Fblog%2F60056724) │ 短網址 │ [檢舉](https://www.xuite.net/service/report/report.html) │

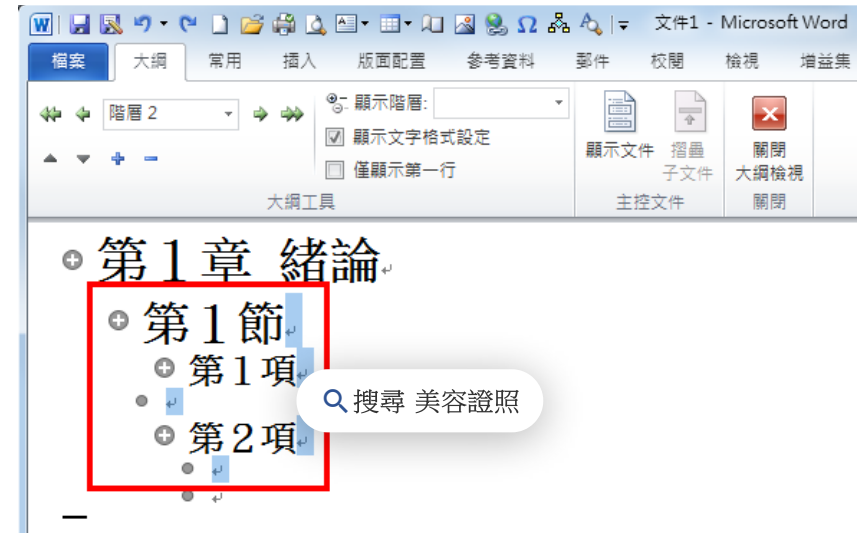

18.貼上複製的目錄。

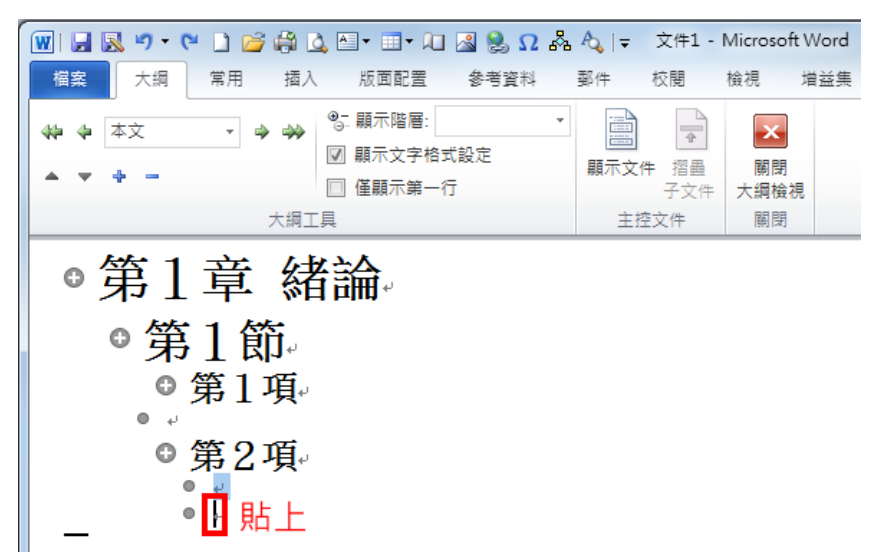

19.出現兩個「第1節」,選擇「接續清單」。

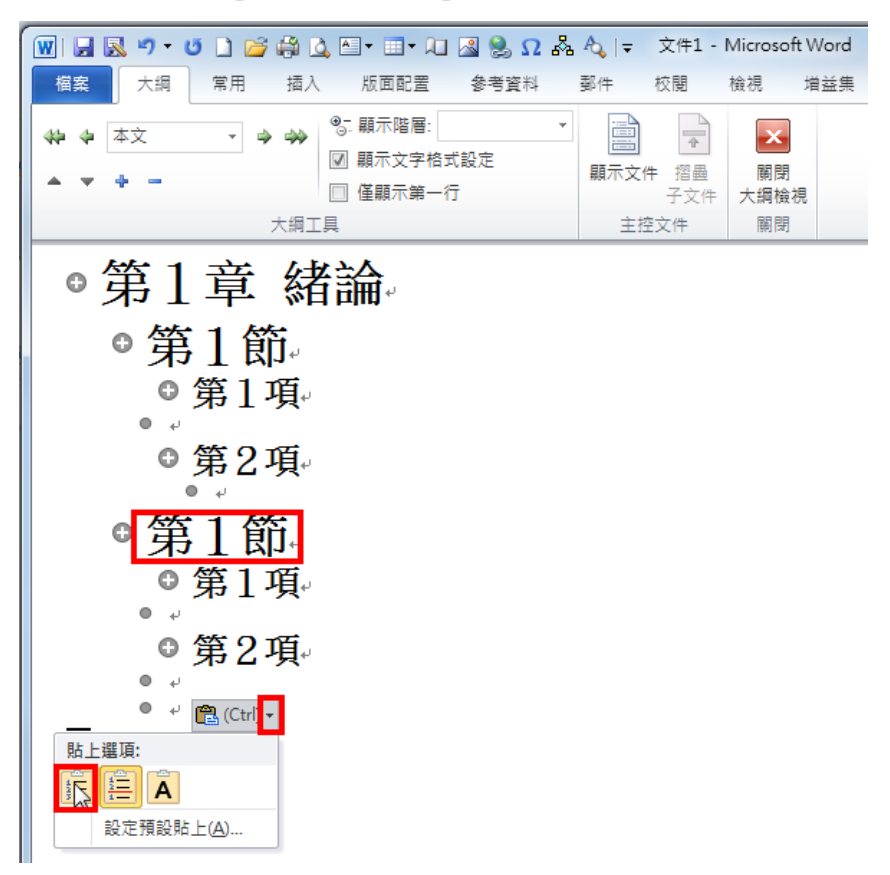

[新增內容](https://redir.xuite.net/redir/xuite/xui/toptoolbar/add_content/blog%5E//blog.xuite.net/_my2/redir_article_post.php?bid=815913) │ [管理後台](https://redir.xuite.net/redir/xuite/xui/toptoolbar/my2/blog%5E//blog.xuite.net/_my2/redir_article_post.php?bid=815913&target=index) │ [瀏覽模式](javascript:void(0)) │ [分享好友](javascript:void(0)) │ [站長日誌](https://redir.xuite.net/redir/xuite/xui/toptoolbar/admin_blog/blog%5E//blog.xuite.net/xuite.net/xuite) [登入](https://redir.xuite.net/redir/xuite/xui/toptoolbar/login/blog%5E//blog.xuite.net/_members/login.php?furl=https%3A%2F%2Fblog.xuite.net%2Fyh96301%2Fblog%2F60056724) │ 短網址 │ [檢舉](https://www.xuite.net/service/report/report.html) │

20.已經更改為「第2節」;接著選取並複製第1章所有的目錄。

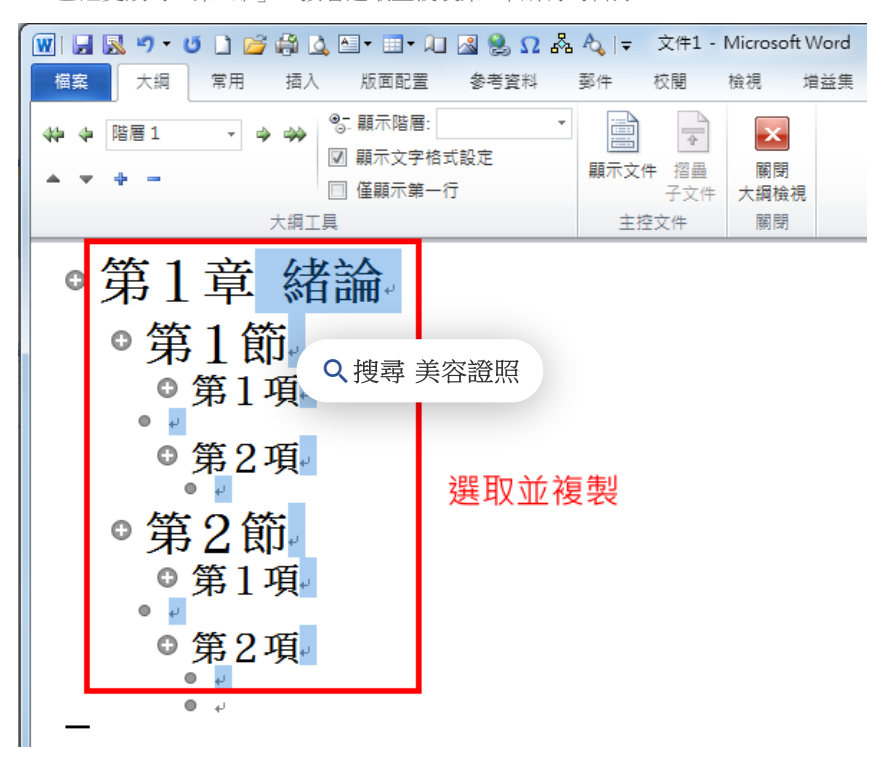

21.連續貼上複製的目錄,如下圖所示,已經建立所有章節的目錄。

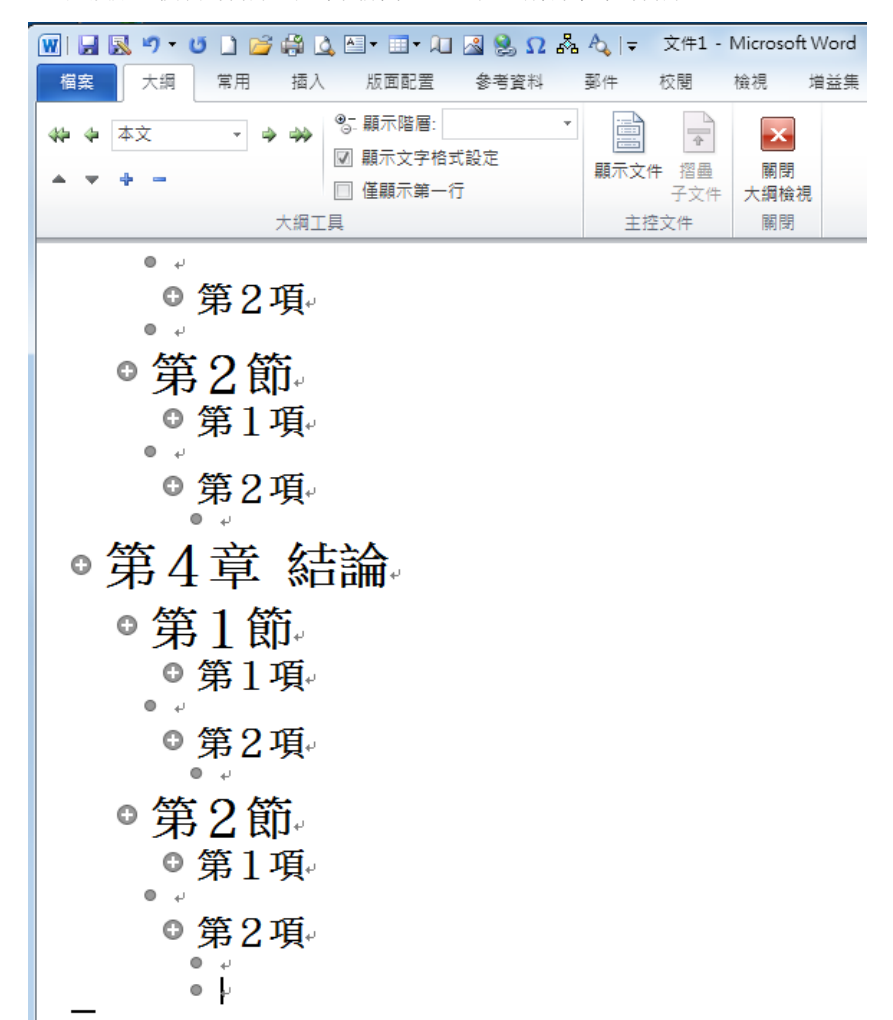

<sup>22.</sup>點選「檢視\整頁模式」,切換為「整頁模式」,準備設定目錄格式。

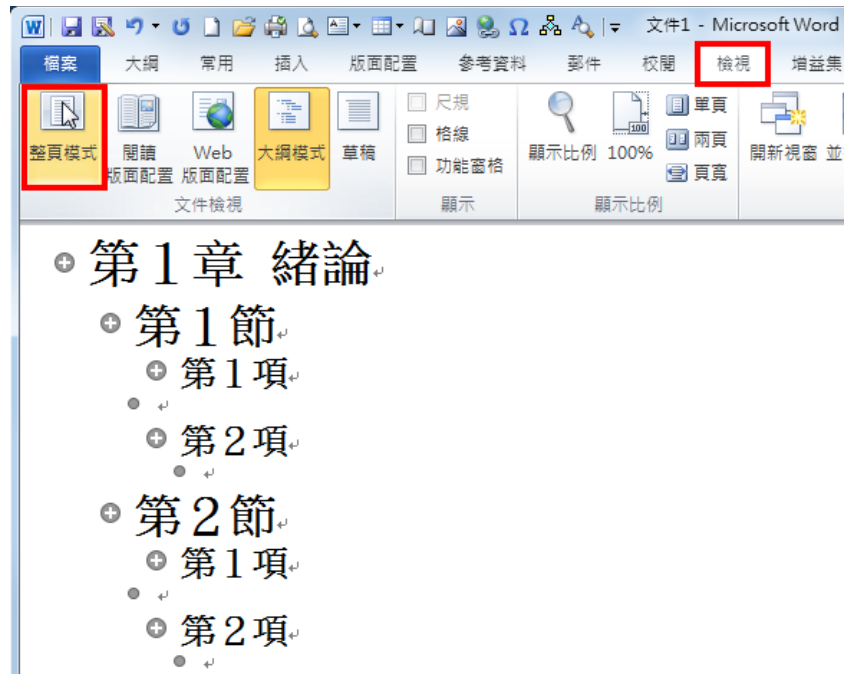

23.點選「樣式」,開啟「樣式」的視窗。

24.目前的樣式只有「內文」、「標題1」、「標題2」和「標題3」4種。準備依照學校的要求,設定論文的 格式,論文格式請依照自己的需要修改,以下的設定僅供參考。

25.點選「內文」的「修改」,,準備修改樣式。使用「多層次清單」自動產生的目錄,更改「內文」[段落縮排](http://blog.xuite.net/yh96301/blog/60080395) [的格式會](http://blog.xuite.net/yh96301/blog/60031992)自動套用到整篇文章,影響到「標題」的樣式,所以一定要先修改「內文」的樣式,再修改「標 題」的樣式。

26.如下圖所示,字型設為「標楷體」,字型大小「12」。

27.點選「格式\段落」,準備設定「內文」的「段落」格式。

28.設定段落的「對齊方式」、「縮排」、「行距」,取消勾選「文件格線被設定時,自動調整右側縮排」與 「文件格線被設定時,貼齊格線」,設定完成,點選「確定」。

29.點選「確定」,完成「內文」樣式的修改。

30.設定完成「內文」的樣式以後,「標題1」的段落縮排也會產生變化,如下圖所示。如果你看不到「尺 規」,就點選「尺規」的按鈕。

31.點選「標題1」的「修改」,修改標題的格式。

32.字型設為「標楷體」,字型大小「18」,置中對齊。

34.設定段落的、「縮排」、「行距」,設定完成,點選「確定」。

35.點選「確定」,完成「標題1」樣式的修改。

36.「標題1」的樣式設定完成,發現段落「首行縮排」還是沒有取消,如下圖所示;點選「標題1」的「選 取相同設定,共4個」,選取所有的「標題1」。

37.點選樣式「標題1」,重新套用「標題1」的樣式。

38.如下圖所示,已經顯示正確的段落縮排設定。如果您更改標題的樣式,發現段落格式沒有改變,依照這個 方式,重新套用樣式,就可以顯示正確的設定。

39.依照上述的方法,更改「標題2」和「標題3」的樣式,如下圖所示,可以開始書寫您的論文了。

40.在「整頁模式」如果要更改段落的樣式,只要將游標停留在該段落,點選「樣式」就可以直接改。如下圖 所示,要將「內文」更改為「標題3」。

41.[已經將](http://blog.xuite.net/yh96301/blog/60031992)「內文」更改為「標題3」,如下圖所示。

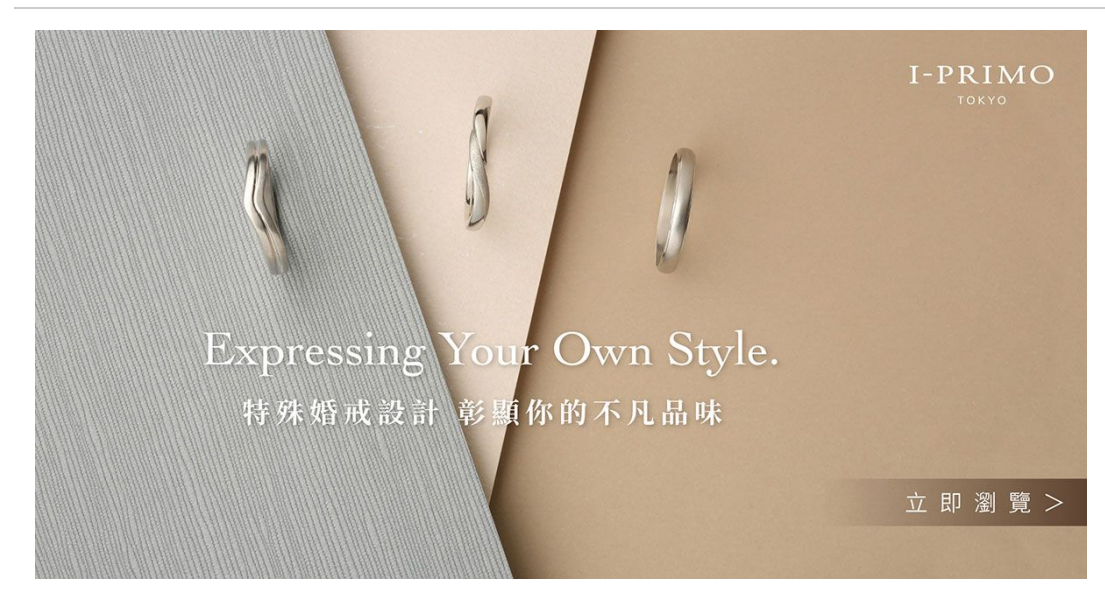

[所有戒指,都有和你們一樣幸福的故事](https://rtb-asiamax.tenmax.io/bid/click/1562654212430/efedacc1-a213-11e9-87ed-8b52840cbe37/21155/21680/?optInfo=xlKYgs6I_Hs3&sUrl=https%3A%2F%2Fssp.tenmax.io%2Fauction%2Fwinner%2Ftracking%2Fclk%3Fbid%3Defedacc1-a213-11e9-87ed-8b52840cbe37%26ssid%3Defedacc0-a213-11e9-87ed-8b52840cbe37%26iid%3D0%26dspid%3Ddb0efe1b-8522-45f8-a460-86bf42e3e3b8%26adurl%3D&feedId=86740b29-289b-41e4-9e0f-5f809434c51b&rUrl=https%3A%2F%2Fs.tenmax.io%2FVam6A) コマリコロドア<br>I-PRIMO TW - 提供

讚 一人說這個讚。成為朋友中第一個說讚的人。